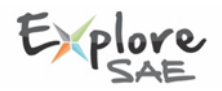

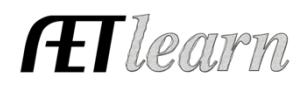

**Situation:** The following steps are for a student interested in raising breeding rabbits to sell kits or transferring them into a new Market Rabbit. This SAE requires the investment of time and money to potentially create income.

#### **Breeding Rabbits SAE Scenario in AET: Rabbit Entrepreneurship Using Breeding Herd Manager**

Your SAE is Entrepreneurship, likely named as "Breeding Rabbits"

## **Step 1 Set Up the SAE - AET PROFILE**

- "Experience Manager" and "Add a New" SAE project
- Name your SAE, then complete each section, and select "**Breeding Herd Manager"** to manage this SAE, then select save

## **Step 2 Develop Your SAE Plan (Experience Manager) –** The details:

- Complete each "tab" and refer to instructions
- Examples for "time" include selecting rabbits, researching details, feeding, cleaning pens, showing and selecting bucks for breeding
- Examples for "financial" include cost to buy animals, cost for feed, where you obtained the money and non-current items you need such as pens, feeders and waters and any family rent agreements.
- Examples for "learning outcomes" from your project are best found using "SAE competencies" and below is a good example:

Some of the AFNR competencies I will learn about from this project are:

- AS.04.01.02.a Explain the importance of a balanced ration for animals.
- AS.04.01.01.a Compare and contrast common types of feedstuffs and the roles they play in the diets of animals.

I feel the outcomes have taught me responsibility, time management and how to raise rabbits on my own.

**Step 3 Enter Beginning Values (If applies) – these are SAE items and cash on-hand prior to 1<sup>st</sup> day in ag.** 

- Choose FINANCES section of AET and "Beginning Items"
- Current items potentially already owned items such as kits for sale and feed on hand
- Non-Current items potentially breeding age rabbits, equipment, pens and waterers
	- Liabilities  $-$  potentially a loan on rabbits or other items
	- Cash on Hand potentially cash from previous sales **prior to 1st day** in ag education.

#### **Step 4 Record Your SAE Time – SAE JOURNAL (daily or weekly)**

• Choose JOURNAL (or use AETmobile) to record your SAE time

Represents key learning experiences that can show others how

- 
- you have managed your SAE • Choose key areas of agricultural education
- A good journal includes (1) date, (2) SAE (3) content area, (4) description and (5) time

#### **Step 5 Starting the Breeding Herd Manager:**

(all SAE records can be entered in this section or entered in normal Finances section)

**Breeding Herd Manager** (breeding age animals & offspring)

- Choose "add Dam" to place in Breeding Rabbits SAE
- This menu allows you to:
- a. Manage breeding animals feed expenses, vaccinations, breeding

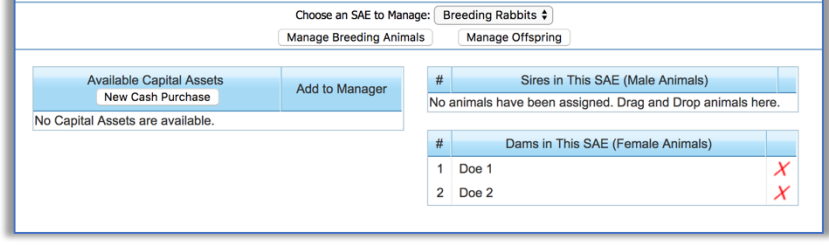

dates or selling does/bucks and purchasing new breeding animals and new offspring litter.

b. Manage offspring – used once a litter is born and allows each animal to setup (an idea is to use birth date – #)

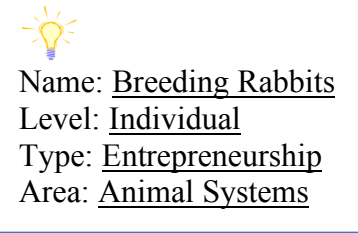

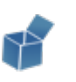

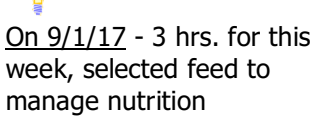

manage nutrition On 9/15/17 - 2 hrs. hosted a rabbit clinic at school and sold kits from my offspring

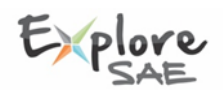

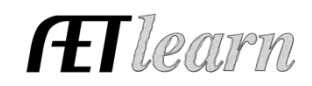

## **Step 6 Managing Breeding Animals Using Breeding Herd Manager:**

- Record "Mgmt Entries" such as vaccinations or breeding dates"
- New Cash/Non-cash Expenses
- New Non-current items (pens or new breeding rabbits)
- New offspring (litters)

### **Key Records:**

- a. **Cash Expense –** Record a date, vendor, SAE and type of cash expense (see example)
- b. **Non-cash Expense -** working for expense items (important to also have related journals in your SAE)
- c. **Non-Current Items –** New Doe/Buck or equipment purchases and recording Usage (key step!) \*Note – all entries can also be made using AETmobile

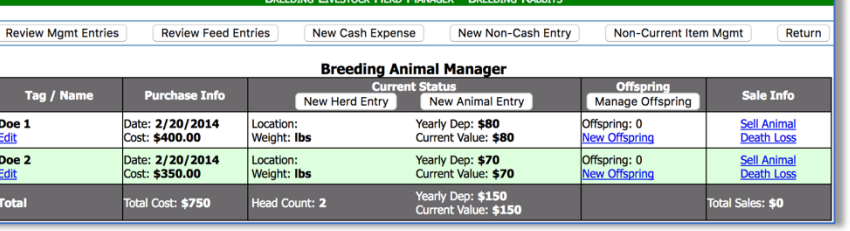

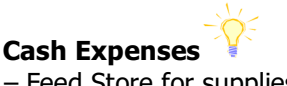

Non-Current Item Mgmt

Sire/Dam

Manage Breeding

Return

Sale Info

 $9/1/17$  – Feed Store for supplies of \$45 for 100lbs, feed **Non-Cash Expenses** 11/10/17 – Labor exchange \$50 barn rent for the year

Non-Cash Entry

#### **Step 7 Managing Offspring Using Breeding Herd Manager:**

- Tracks offspring records using (best to label all as "male" and edit later)
- Record "Mamt Entries" such as vaccinations or other operations
- New Cash/Non-cash Expenses
- New Non-current items (pens or feeders)
- View dates from start to sale, average cost (based on expenses) and sire/dam records
- A key area is "Sell Info" (rabbits/litters) with options for:

#### **Key Records:**

Eo

- a. Sell normal cash sales to others (see example)
- b. Death loss records death at or after birth
- c. Transfer retaining offspring into a new SAE (example)
- d. Used at home processing for home use/consumption
- e. Transfer to capital retaining to immediately place into breeding operation (Doe or Buck)
- $11 1 F1$  $\Box$  $10/1/2015$  $Doe<sub>2</sub>$ Edit .<br>rket Value Weight<br>2 lbs big buck Death Loss  $\Box$ 11-1-F2<br>Edit  $10/1/2015$  $\frac{$ Use at Home<br>Trans to Capital Days<br>873 Market Value<br>Avg Cost Valu<br>\$0<br>Market Value weight<br>2 **lbs** big buck 11-1-M4<br>Edit 10/1/2015  $Dec$  2 (Sell/Transfer)  $\div$ Weight (lbs) Days<br>873 weight<br>2 lbs big buck  $11 - 1 - F3$ Sold<br>school 10/1/2015 Doe 2 11/15/2017 Edit Edit  $2$  lbs big buck  $10<sup>10</sup>$ \$100.00  $776$

New Cash Expense

New Herd Entry

**Offspring Manager** 

New Animal Entry

**Current Status** 

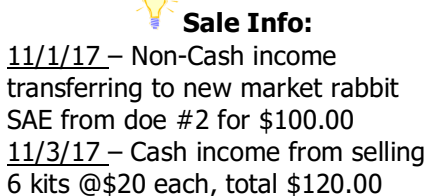

#### **Step 8 Capture photos of your SAE –** Use AETmobile to capture photos in AET desktop version: • Choose "Portfolio" on the far left of your screen & select your SAE then add a caption

**Step 9 Annual Review** – Develop summary your SAE ("Experience Manager")

• Define (1) start of your project, (2) skills/responsibilities and (3) key outcomes

#### **Step 10 <b>Determine Project Status** – Most breeding SAEs continue as long as you have breeding animals Choose "Experience Manager" in PROFILE  $\bullet$

- If your project is ongoing into next year, leave the project "active"
- If your project is complete, choose the "green button" and make the project "inactive"

**Review Mgmt Entries** 

Tag / Name

Review Feed Entries

**Birth Info** 

New Birth

# **Step 11 •• Key SAE REPORTS –** the following are important SAE reports to review your work

- Choose "Single Experience SAE Report" and "Complete Report" summarizes your entire project Review all of "Student Help" sections for additional videos and resources:
- Getting Students Started
- SAE/FFA Award Video Series
- Best Management Practices for SAEs (SAE plans, Manage records and more)